# THAICOM **C.** expressnet **User Manual**

**BO BACK A** 

THAICO

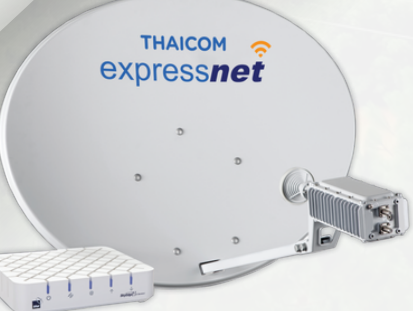

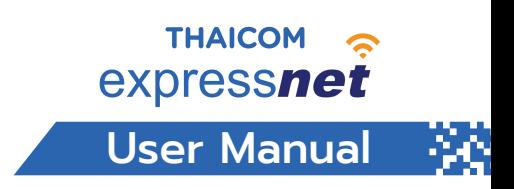

#### 1.Registration to get start

#### 1.1 Go to <https://xnet-user.thaicom.net/>

and log in with the given code from Thaicom Express Net. If you want to change your password, click on "Change password".

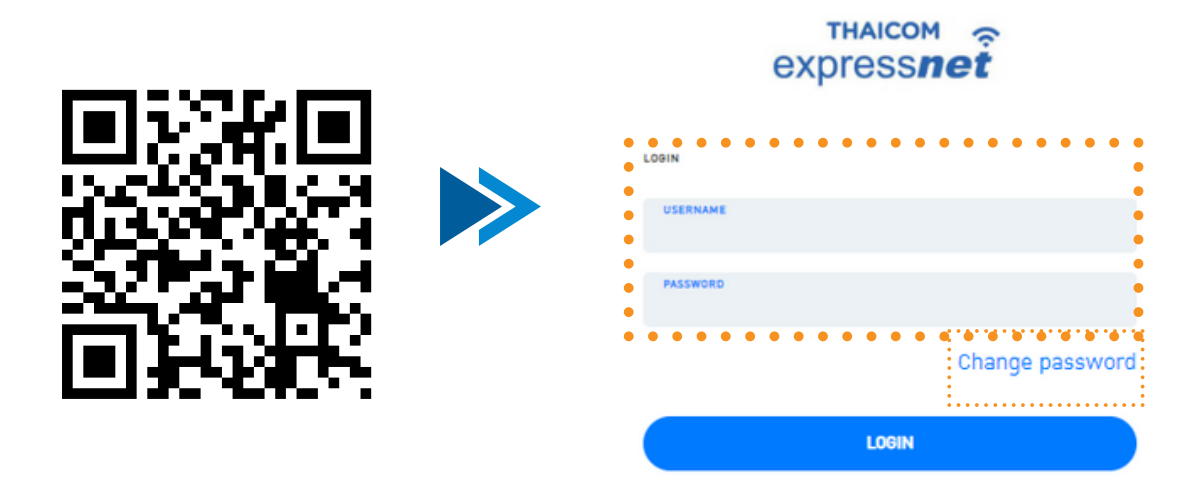

#### 1.2 Operation Menu

The menu displayed on the left column are:

Dashboard

Displays user information, speed packages, service charges, data usage, etc

• Billing

Displays the invoice information for overdue billing.

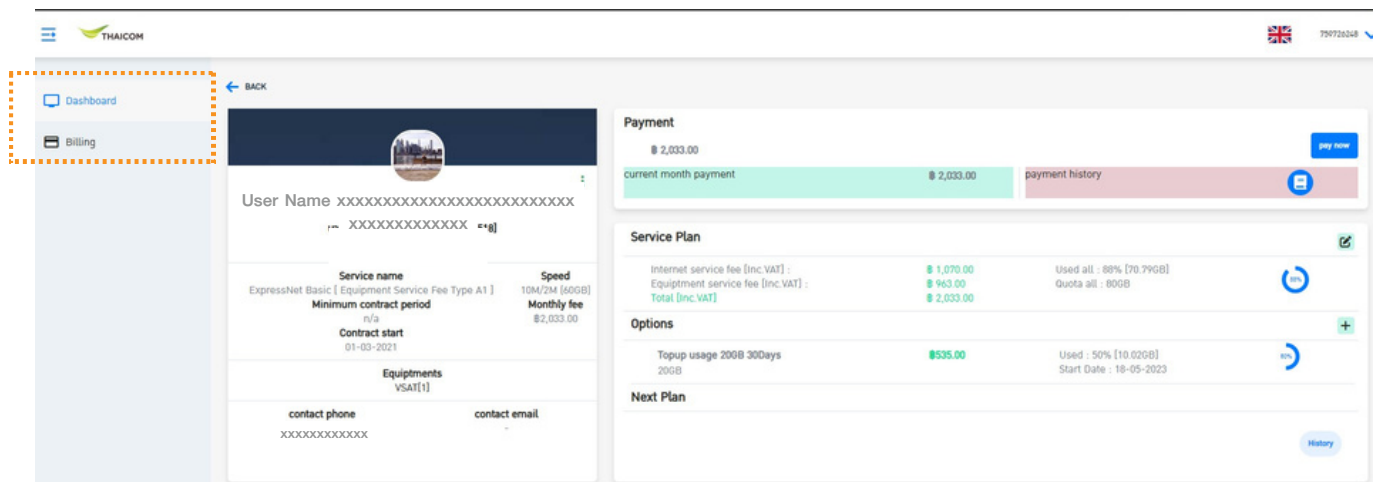

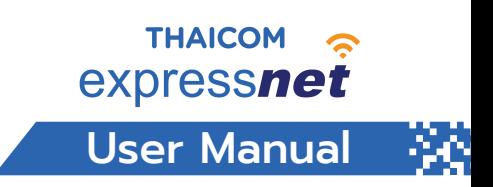

#### 2. Dashboard Menu

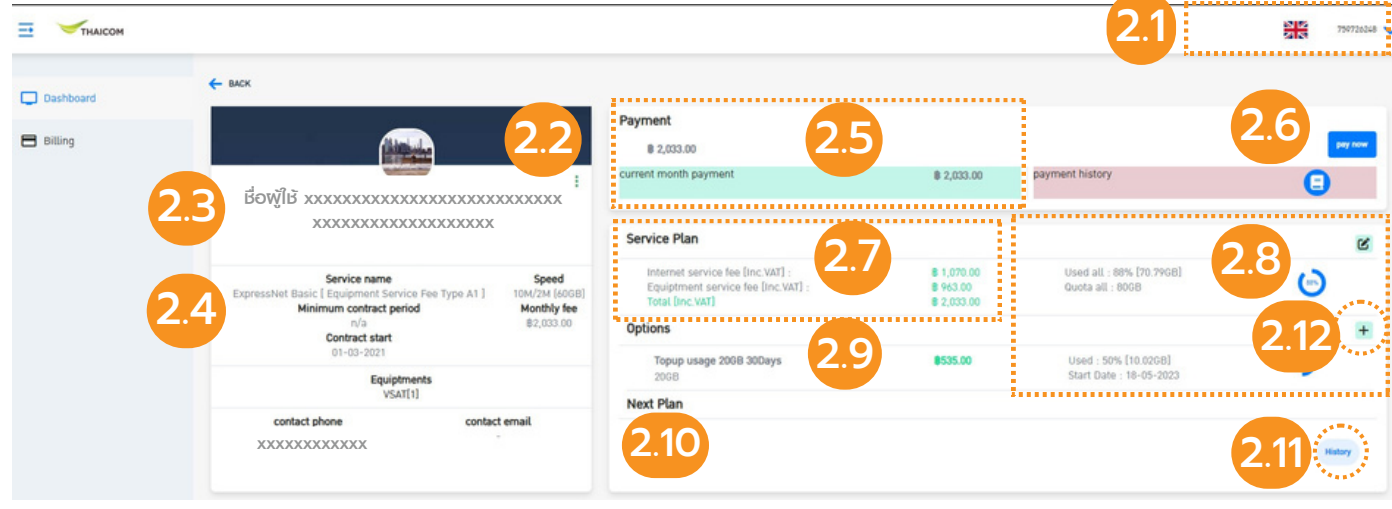

- 2.1 Switch language menu and User Account display.
- 2.2 Service usage status (Green : service activeร Red : service inactive)
- 2.3 Display user information and the account of the used device.
- 2.4 Display package information and contact number of the users.
- 2.5 Display the current service fee to be paid.
- 2.6 "Pay now" button to pay the service fee and check payment history.
- 2.7 Display the service fee detail.
- 2.8 Display the data usage and the quota of the data / the package of the Internet speed could be changed here.
- 2.9 Display the current optional package.
- 2.10 Display the optional package in the queue.
- 2.11 Display other histories.
- 2.12 Click (+) button to buy the optional package.

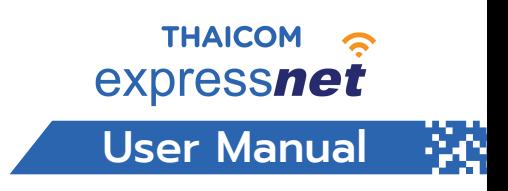

#### 2. Dashboard / Top up Data

Top up Usage Menu

2.13 Choose a Top-up package and press the next button.

(Multiple packages selectable.)

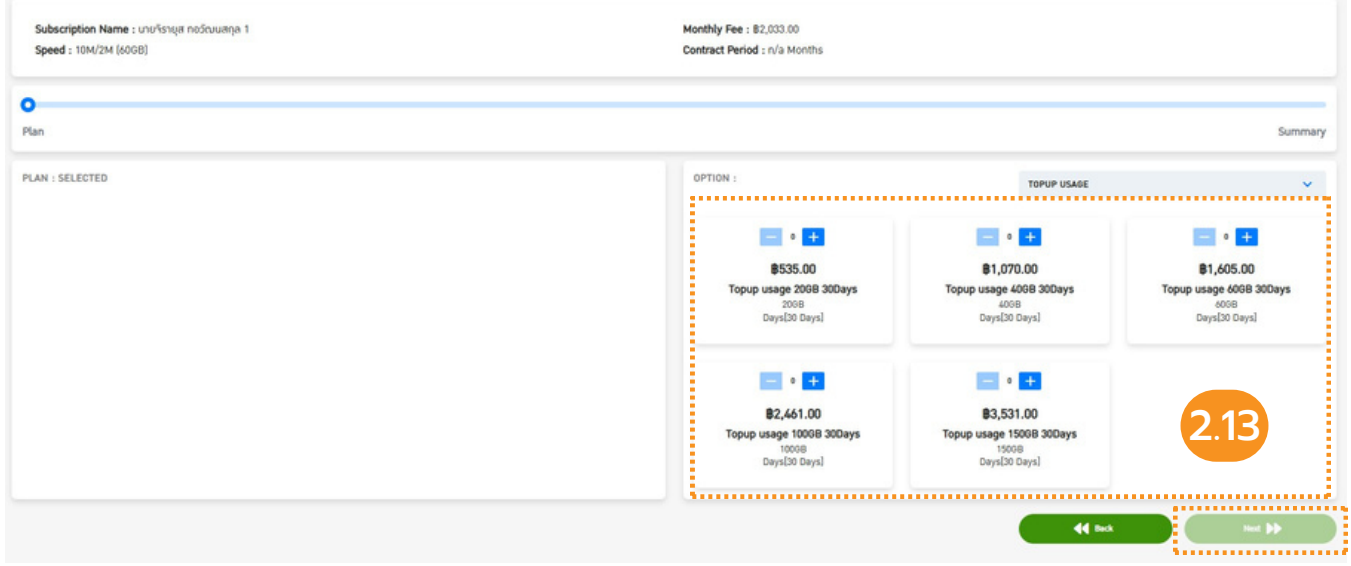

2.14 Click the "Create Topup" button to top up the package.

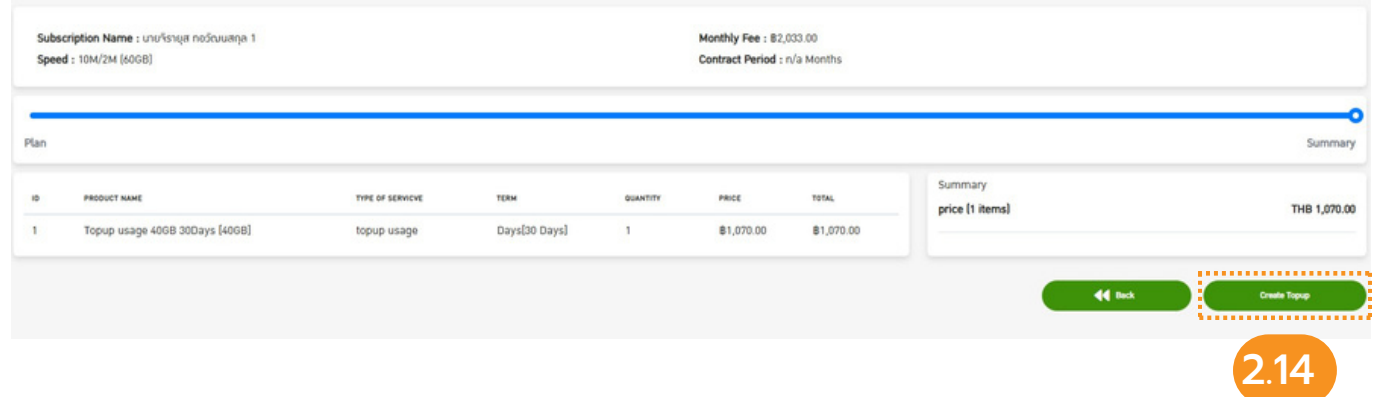

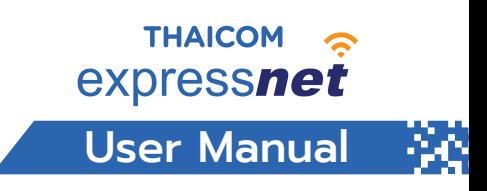

#### 2. Dashboard/ Change the Internet speed package.

Click icon 2.8 to select the "Change the Internet speed package" Menu.

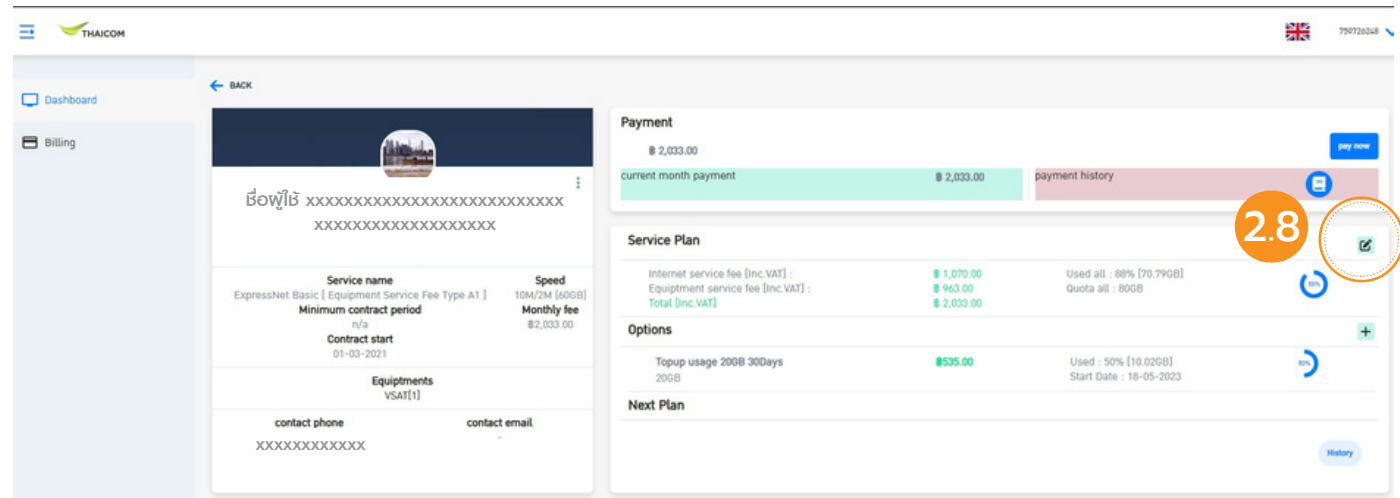

Choose the desired package and then click the "Next" button (2.15)

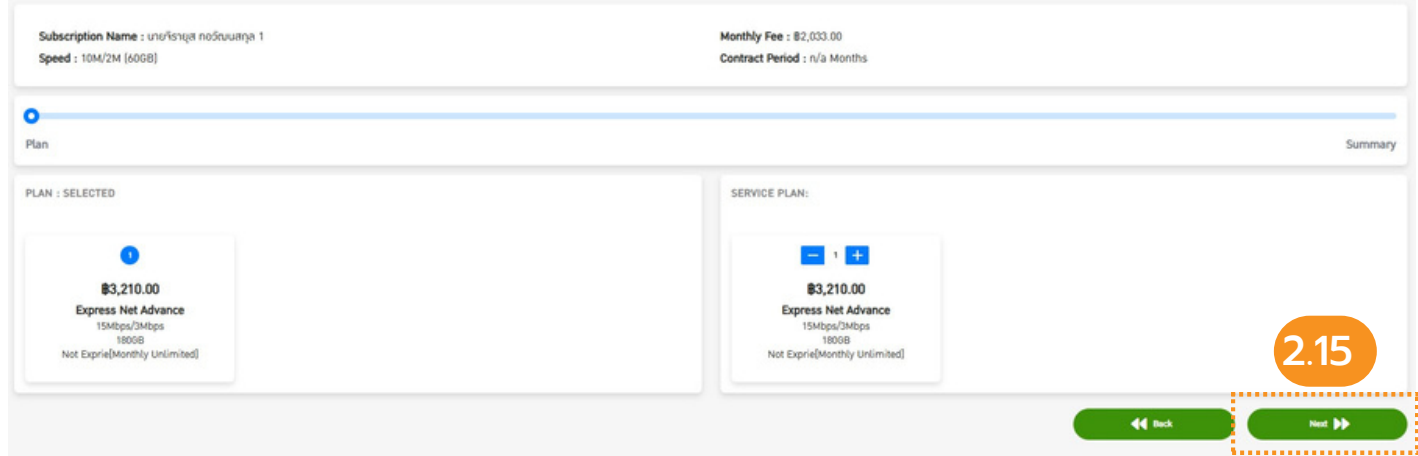

Click the "Create Topup" button (2.16) to confirm your selection. *\*Your Topup Package will be effective on the 1st date of the following month.*

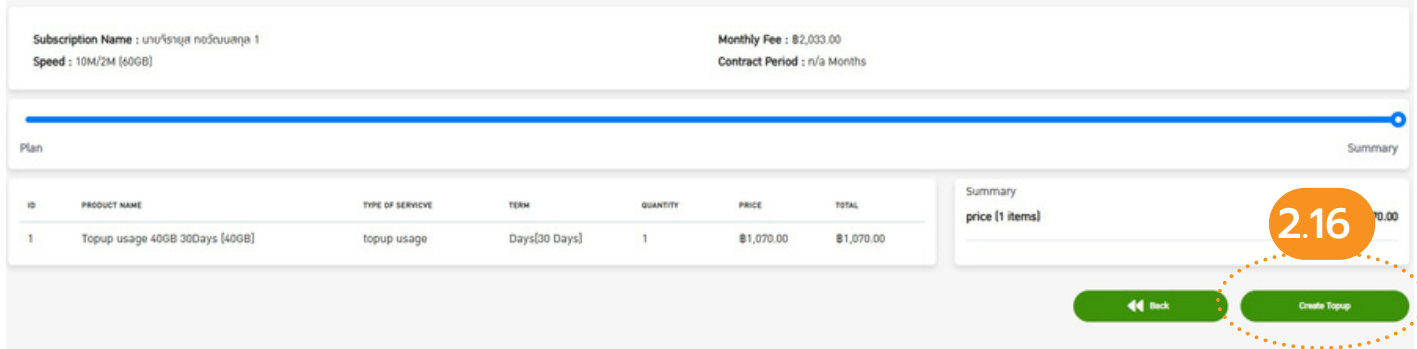

-4-

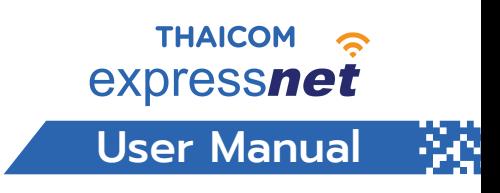

#### 3. Billing Menu

Click the "pay now" button (2.6) to pay the bill.

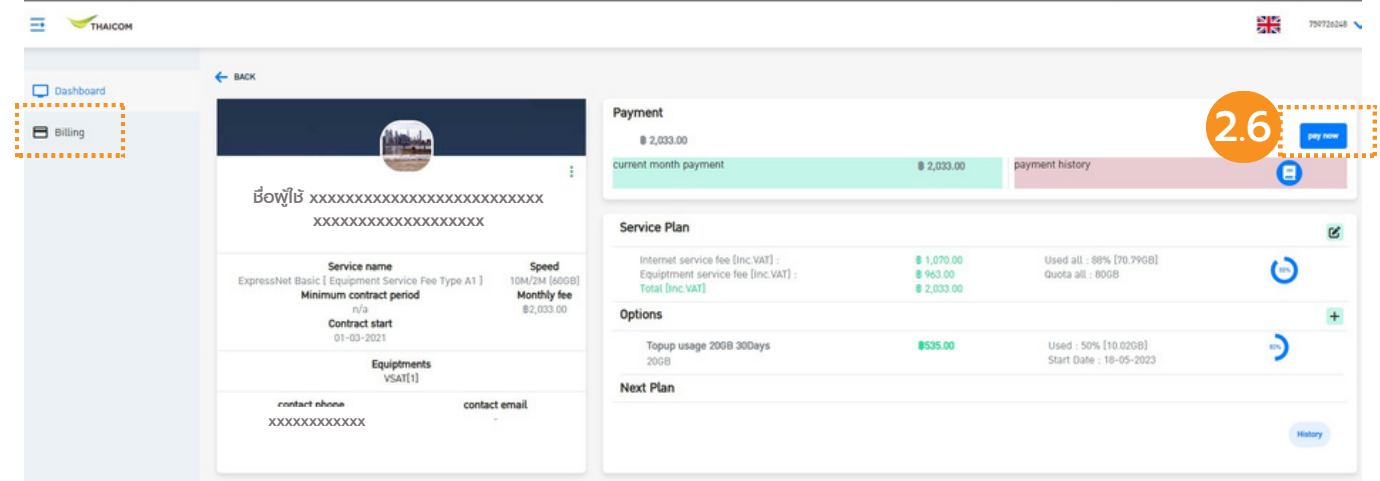

Click the "payment" button (3.1 ) to download the billing document.

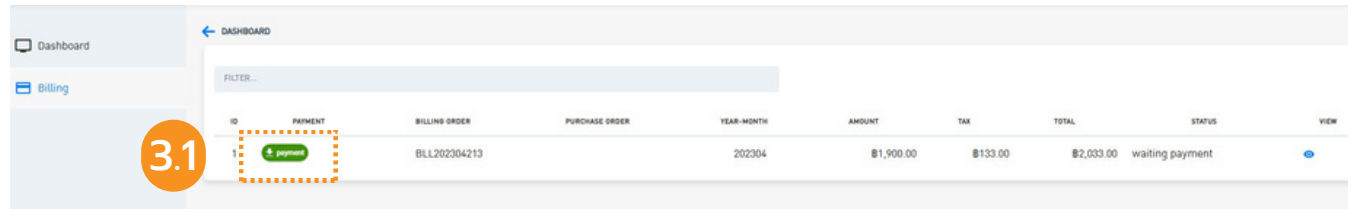

You can pay the service fee by scanning the QR code in the billing document (3.2)

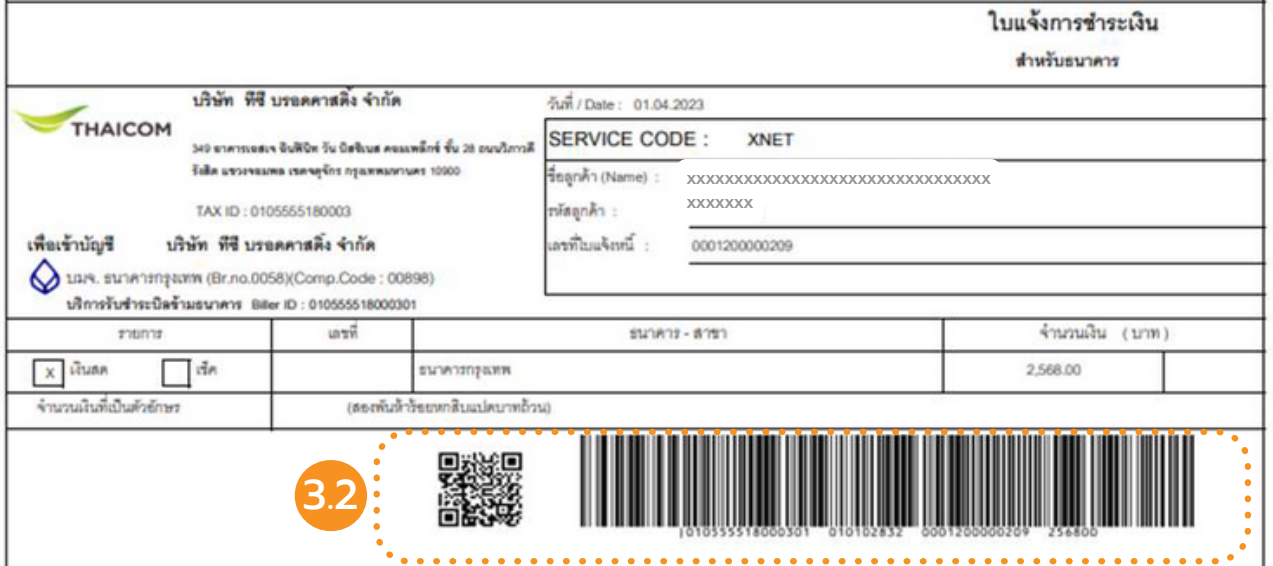

## **Connecting you everywhere with THAICOM EXPRESS**

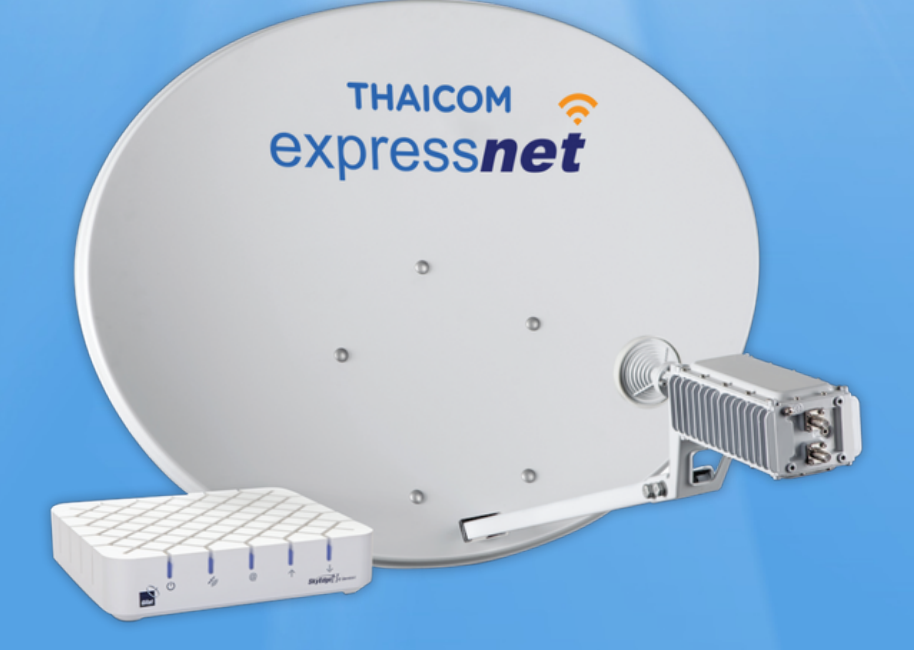

### www.thaicomexpress.net

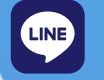

**THIDAY** 

[@expressnet](https://line.me/ti/p/@expressnet) Tank [ThaicomExpress](https://line.me/ti/p/@expressnet)

-last updated 29 May 2023-